## Подключение из Visual VM

VisualVM - это другой более удобный клиент для мониторинга сервера.

1. Скачайте и установите VisualVM с сайта [http://visualvm.java.net.](http://visualvm.java.net/)

2. Запустите VisualVM и выберите File > Add JMX Connection и введите хост и порт WCS сервера для JMX соединения.

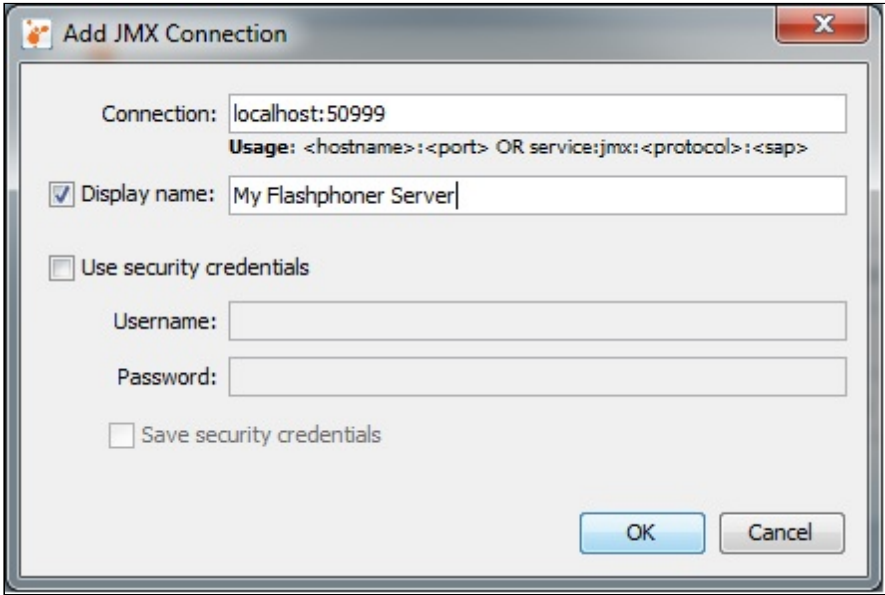

3. Откройте меню 'Applications'. Вы увидите ранее созданное JMX-соединение 'My Flashphoner Server'.

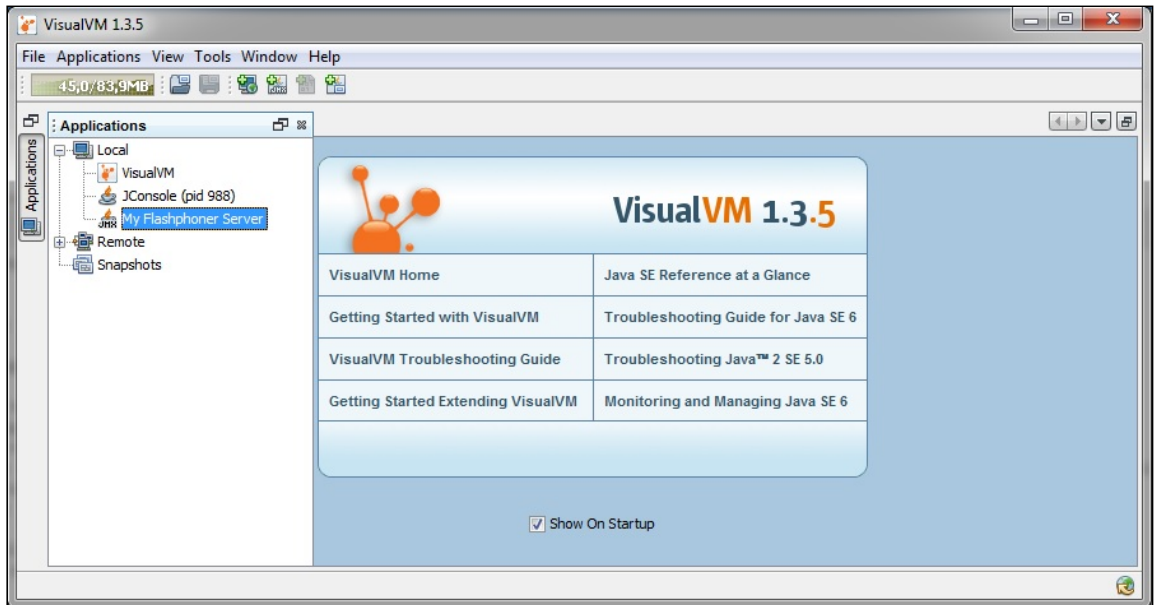

4. Кликните по 'My Flashphoner Server' чтобы открыть окно мониторинга.

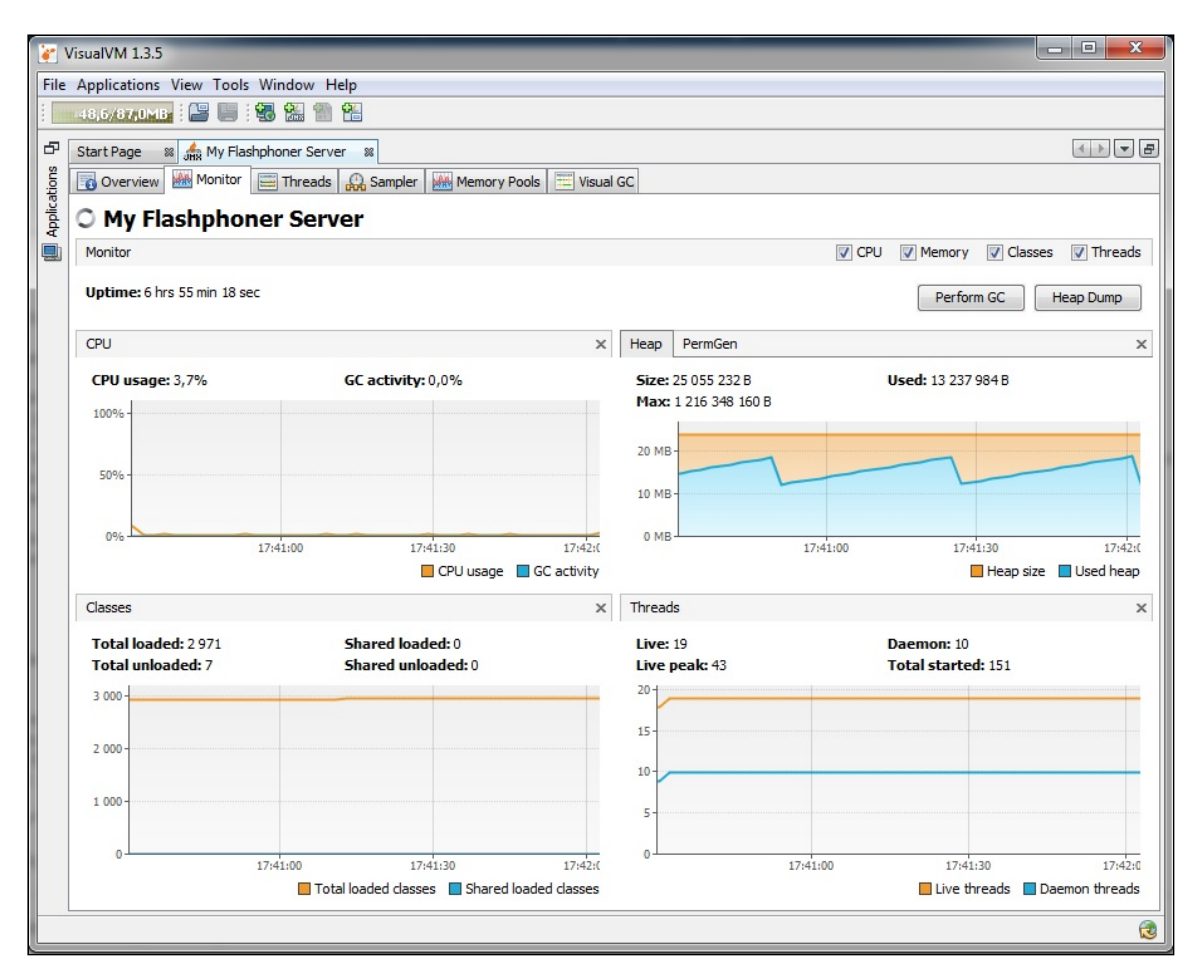

## Attachments:

[visualvm-3.jpg](file:///opt/TeamCityAgent/work/e8d9ff752ef6fac0/site/ru/WCS52/attachments/9241103/9241104.jpg) (image/jpeg) [visualvm-2.jpg](file:///opt/TeamCityAgent/work/e8d9ff752ef6fac0/site/ru/WCS52/attachments/9241103/9241105.jpg) (image/jpeg) [visualvm.jpg](file:///opt/TeamCityAgent/work/e8d9ff752ef6fac0/site/ru/WCS52/attachments/9241103/9241106.jpg) (image/jpeg)